## **P&G PLATFORMS USER GUIDE**

## Contents

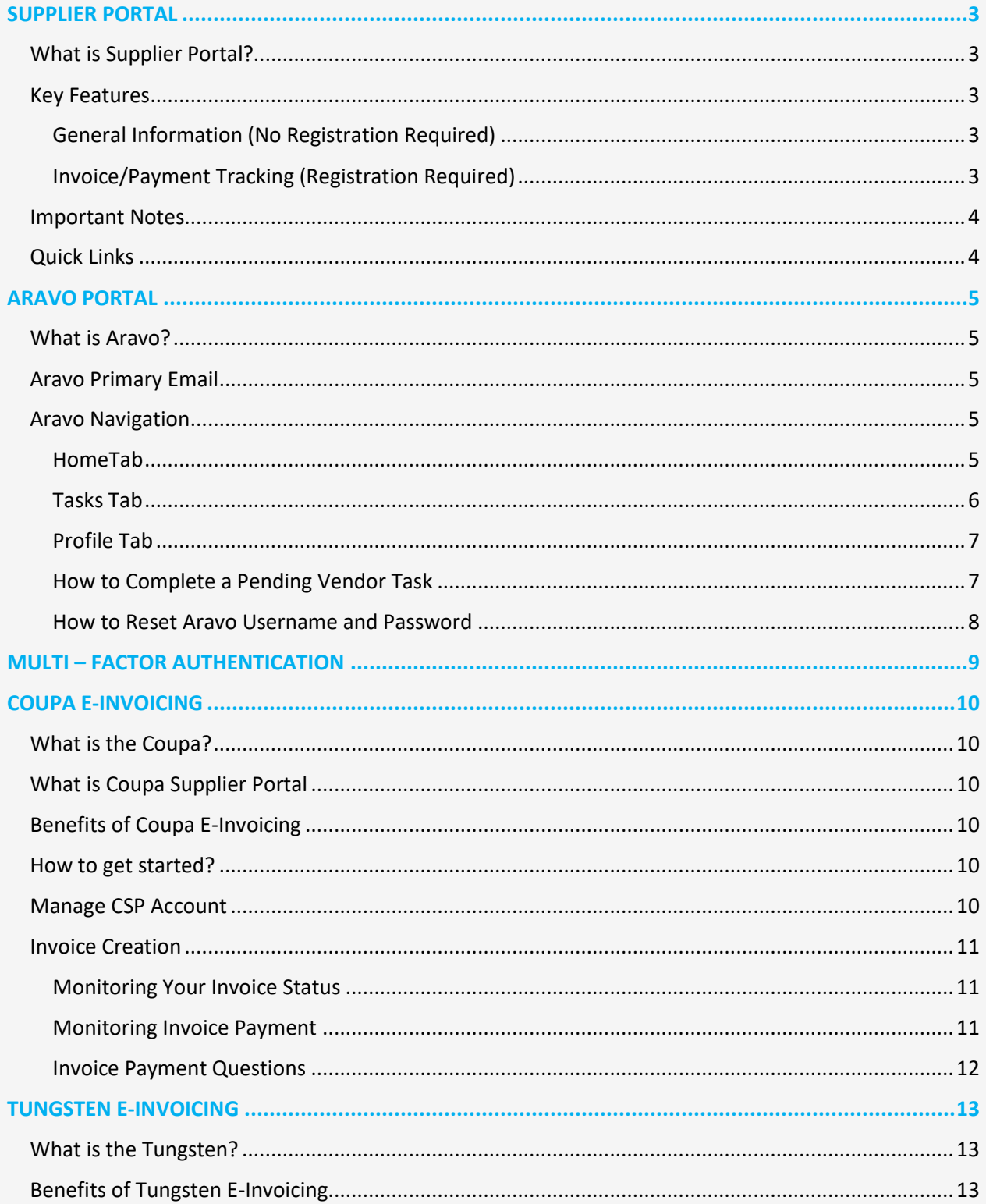

## **P&G PLATFORMS USER GUIDE**

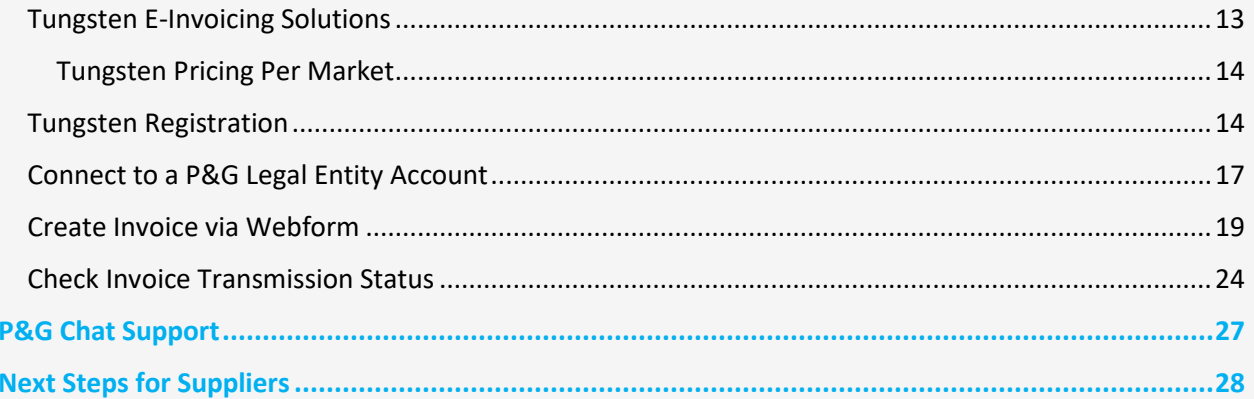

### <span id="page-2-0"></span>**SUPPLIER PORTAL**

#### <span id="page-2-1"></span>**What is Supplier Portal?**

The Supplier Portal is a global reporting and information source for all valued current and potential suppliers of Procter & Gamble (P&G). It is a tool by which P&G continues to strengthen its relationship with its suppliers, who play a vital role in helping us deliver products and services of superior quality and value to the world's consumers.

#### <span id="page-2-2"></span>**Key Features**

<span id="page-2-3"></span>General Information (No Registration Required)

- ✓ Venue to submit product/service proposal to become a new supplier (Become Supplier tab)
- ◆ Holds relevant information for Purchase Order Management, Invoicing, and Payment Processes (Tools & Services tab)
- ◆ Under '[Invoicing](https://pgsupplier.com/create-invoices/invoicing)' section, you can check the specific invoicing requirements per country. Just choose the region and the specific country receiving your goods/service from the map provided.
- ✓ Use [Simple Invoice Status](https://pgsupplier.com/simple-invoice-status) to check the basic status of a single invoice without logging on to P&G's supplier portal.

#### <span id="page-2-4"></span>Invoice/Payment Tracking [\(Registration Required\)](https://pgsupplier.vpn.pg.com/dana-na/auth/url_boyFneIaaJ34WDnx/welcome.cgi)

#### **Track your invoices and payments anytime, anywhere, for free. Available in 9 languages!**

- ✓ **Invoice Status**
	- -get visibility on all your unpaid and paid invoices
	- -find fast what matters most (search by invoice number or date range or PO number- filter results by text-show invoices that need your attention)
	- -learn why your invoices have been rejected
	- -find a missing invoice with the help of Robie, the bot
	- -request expert support from within the app

#### **My Vendor Codes:**

- -get visibility on all vendors you are linked to
- -link yourself to all P&G vendors that are part of your company
- -see who in your company has access to Supplier Portal
- -grant/remove access to a colleague
- -check your vendor data details and trigger changes as needed

#### ✓ **Subscribe:**

-subscribe to automatically receive reports of your paid and unpaid invoices

#### <span id="page-2-5"></span>✓ **Payments Report:**

-find payments that P&G made to you

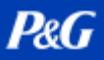

#### **Important Notes**

- **ǃ** If the invoice you are looking for was not found, it could be due to one of the following reasons:
	- **-The invoice might still be in transit**

If the invoice was sent via postal services, then it can take up to 10 calendar days until the invoice gets recorded in P&G's Account Payable System. Learn about all your options on how to send an invoice [here](https://pgsupplier.com/create-invoices/invoicing)

#### **-The invoice was paid more than 24 months ago**

We do not store in Portal invoices received more than 2 years ago.

#### **-The invoice was entered in our system with a different reference number from yours**

Do not give up your search. Run a further search by Vendor Number or Order Number to find it within the Invoice Status APP

#### **-The invoice was processed by Coupa**

Invoices that are processed in Coupa become visible here only once they are ready to be paid. Until then they must be tracked in Coupa.

#### -**The paper invoice may have been lost**

If you believe this happened, then please reach out to our help resources within the Invoice Status APP.

#### <span id="page-3-0"></span>**Quick Links**

**Access** the portal now? Go t[o http://pgsupplier.com/](http://pgsupplier.com/)

Want to **Register to the Supplier Portal**? Follow this [link](https://www.pgsupplier.com/en/signup/invoicingSignup-en.html)

For other quick guides, go to https://pgsupplier.com/track-invoice-and-payments

### <span id="page-4-0"></span>**ARAVO PORTAL**

#### <span id="page-4-1"></span>**What is Aravo?**

Aravo is the platform where all vendor registration and maintenance are made. This serves as the database of your company profile where suppliers may manage their company information including contact details, company address, bank information, etc.

#### <span id="page-4-2"></span>**Aravo Primary Email**

Only one (1) supplier representative will be given username and password to access Aravo. That person will be your **Aravo Primary Email**.

Other email address maintained in your company profile (RTV, PUR, EINVOICE, OTHER) will not have access to update information in Aravo.

Aravo username and passwords may not be used in other P&G platforms such as P&G Supplier Portal and Coupa.

#### <span id="page-4-3"></span>**Aravo Navigation**

#### <span id="page-4-4"></span>HomeTab

The **Home Tab** is where you may raise self-service updates. This means that you may initiate changes to their company profile without the intervention of any P&G contact.

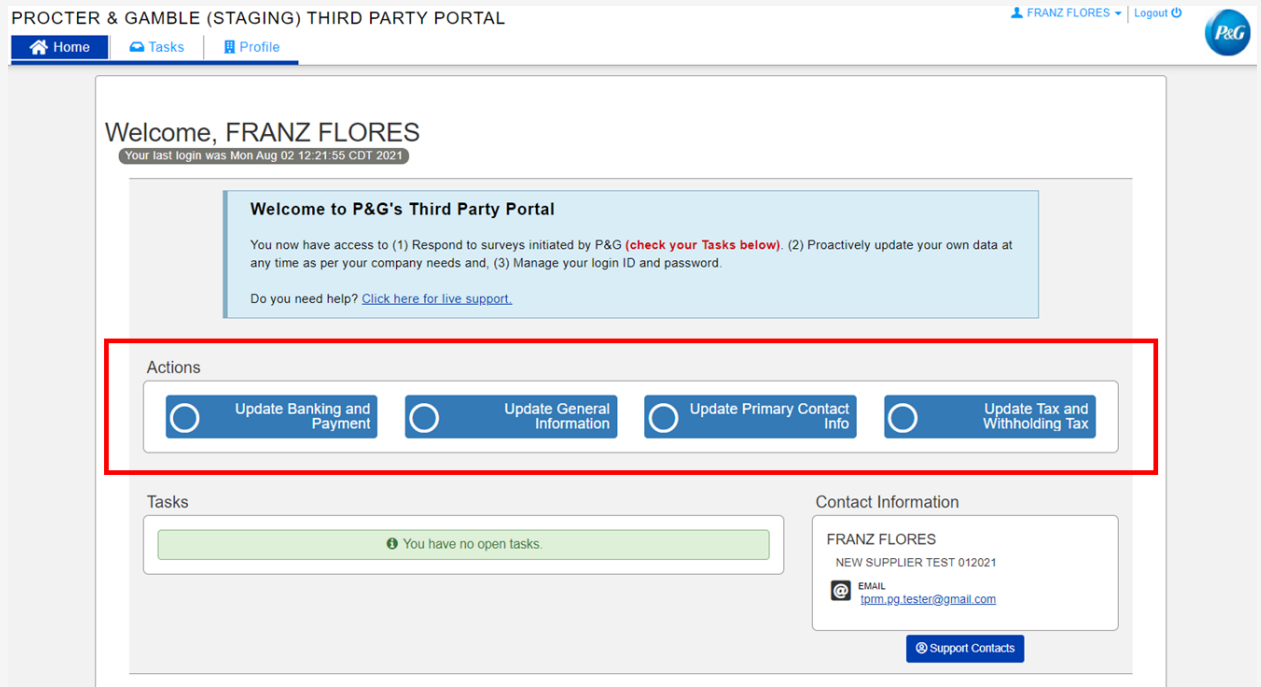

#### **Request Types**

- **Update Banking and Payment –** Add, update or delete bank account information
- **Update General Information –** Update company name, address, contact number and additional contacts except primary contact information
- **Update Tax and Withholding Tax –** Update tax and withholding tax information and documents
- **Update Primary contact –** Update the primary contact email only

#### <span id="page-5-0"></span>Tasks Tab

The **Tasks tab** is where you may find links to the open surveys requiring action. Survey may be a **Vendor Master Data survey** and/or **Risk Assessment survey**.

The Start Date, Due Date, and Priority level for each survey are also shown.

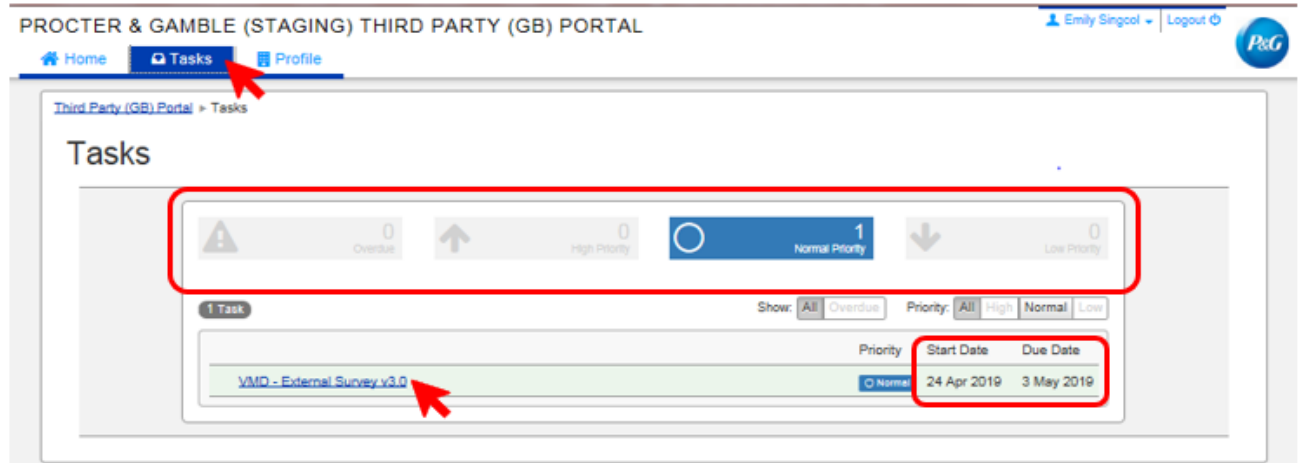

- For requests that have multiple surveys (vendor surveys and risk assessment surveys), you may check the level of priority of each survey that requires your action.
- A link to the survey will be shown. Click the link and complete the survey.

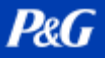

#### <span id="page-6-0"></span>Profile Tab

The **Profile Tab** is where you may review your company information currently maintained in the P&G systems. If you need to make changes, go to Home tab, and select the appropriate action.

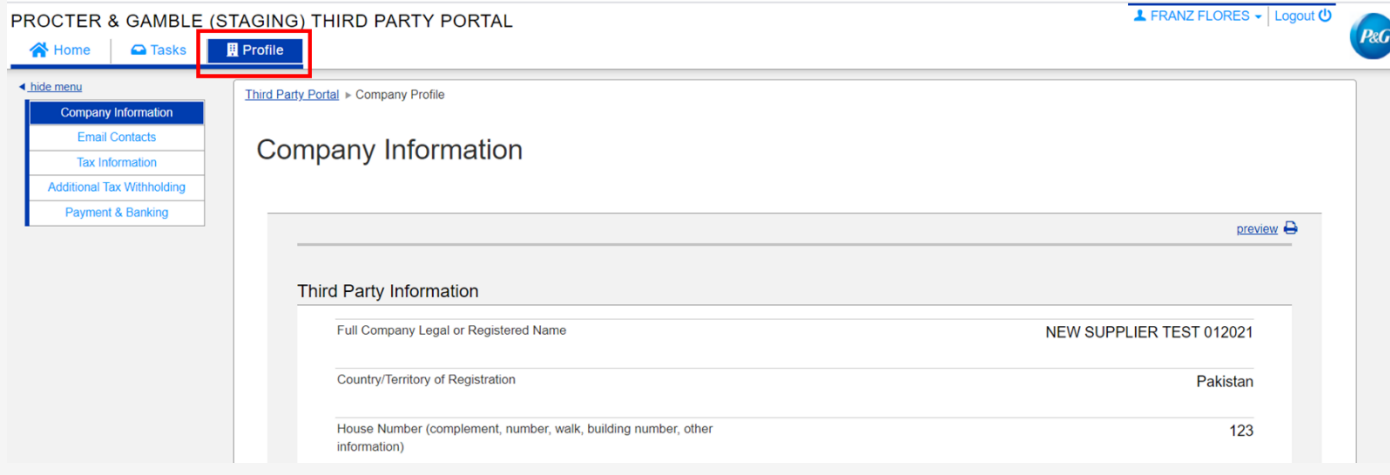

#### <span id="page-6-1"></span>How to Complete a Pending Vendor Task

To complete a survey, click the link either in the Home tab or Tasks tab. Answer all the pages representing each data category – General Information, Email Contacts, Tax and Withholding information, and Payment Information.

Once done, submit the survey form by clicking *Save and Submit Changes*. The survey will be forwarded to the P&G Master Data team for validation. Changes will reflect on your profile after the P&G Master Data team completes the validation.

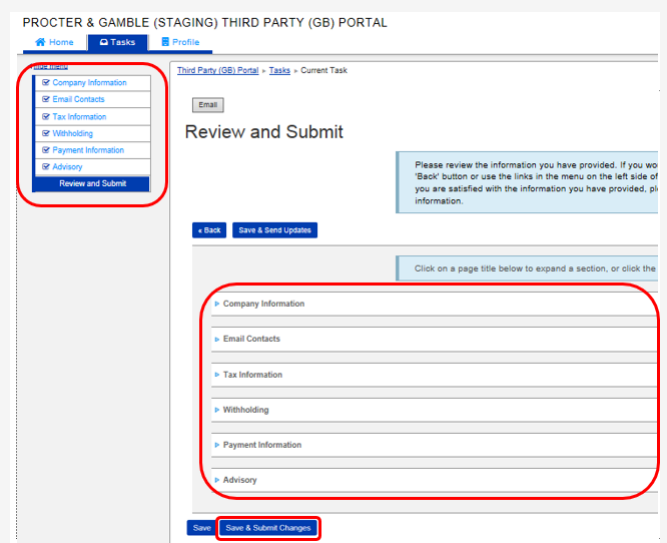

## **P&G PLATFORMS USER GUIDE**

#### <span id="page-7-0"></span>How to Reset Aravo Username and Password

#### *Reset Aravo Username*

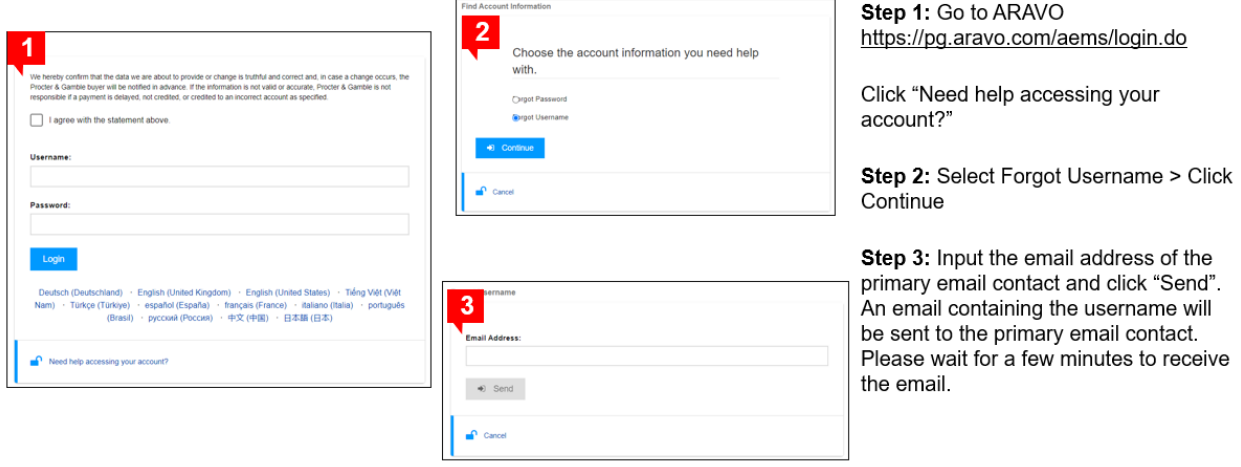

### *Reset Aravo Password*

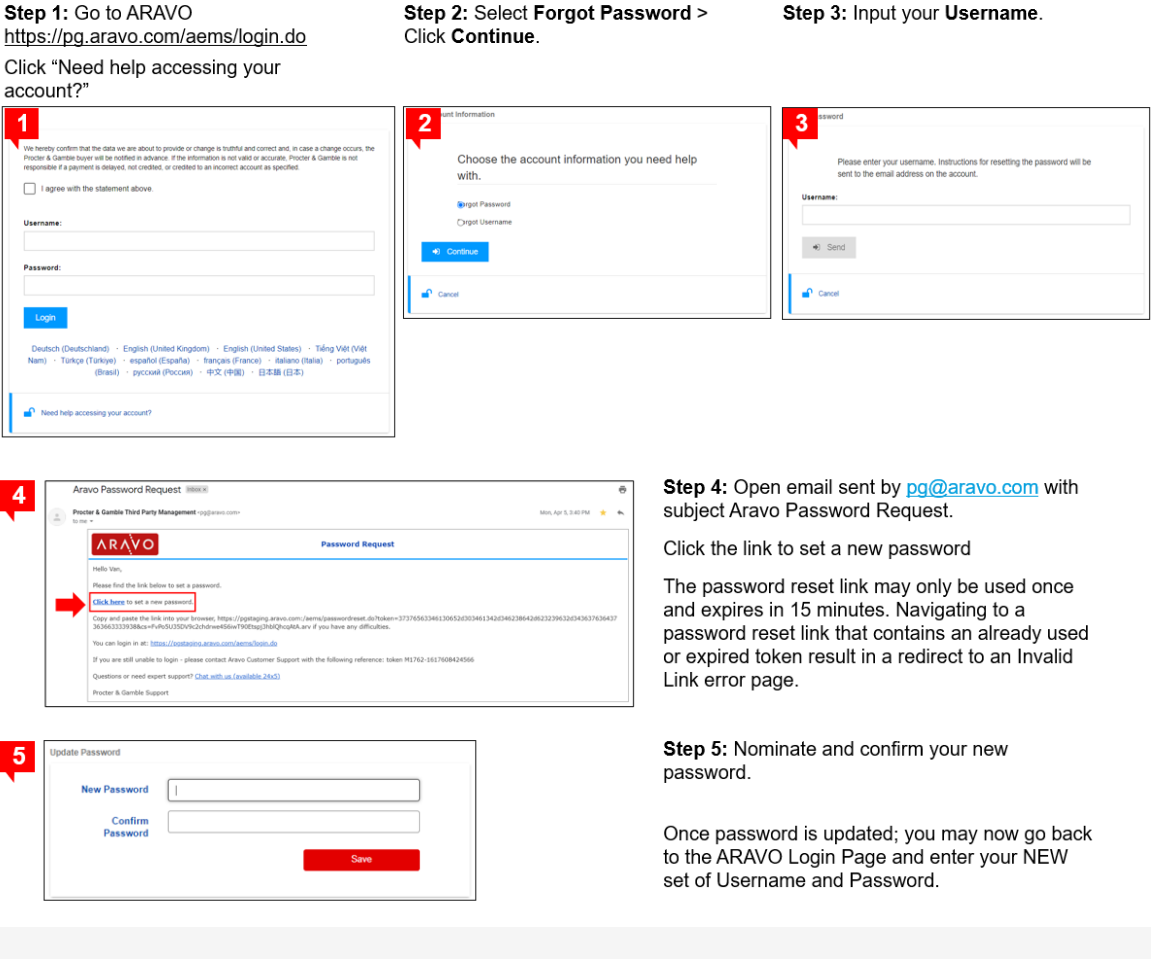

## <span id="page-8-0"></span>**MULTI – FACTOR AUTHENTICATION**

For guide on Aravo MFA set-up, go t[o https://pgsupplier.com/setup-and-update-profile](https://pgsupplier.com/setup-and-update-profile)

# **P&G**

## <span id="page-9-0"></span>**COUPA E-INVOICING**

#### <span id="page-9-1"></span>**What is the Coupa?**

Cloud-based, user-friendly e-Procurement and supplier collaboration software which provides ONE platform, ONE environment that integrates our Sourcing, Procurement, and Invoice workflows.

#### <span id="page-9-2"></span>**What is Coupa Supplier Portal**

The Coupa Supplier Portal (CSP) is an online tool that serves as the interface between the suppliers and P&G. This will include:

- Exchanging PO documents and Invoices between P&G and its suppliers
- Provide increased visibility throughout the Procure to Pay process.

#### <span id="page-9-3"></span>**Benefits of Coupa E-Invoicing**

- No charge for usage of the Coupa Supplier Portal (CSP).
- Multiple options to send and receive POs and Invoices.
- End user friendliness of the CSP. Ease of invoice creation < 2 mins
- Compliant Invoicing which can be used for audit purposes. You no longer create the invoice itself. (You should NOT attach a copy of the invoice. The invoice in Coupa becomes the original invoice.)
- Up-to-date product maintained for VAT which results in having a compliant PDF which can be used for audit purposes.
- Increased visibility via the CSP (Coupa Supplier Portal) throughout the Procure to Pay process.

#### <span id="page-9-4"></span>**How to get started?**

- 1. E-mail regional Coupa Ion and provide the following information:
	- a. P&G vendor code or complete vendor name
	- b. Primary contact's name and e-mail address

Asia and Africa – Chat with an Expert from Supplier Portal via [P&G Chat Support](http://pgsupplier.vpn.pg.com/) Europe – coupaeurope.im@pg.com

Americas – Chat with an Expert from Supplier Portal via [P&G Chat Support](http://pgsupplier.vpn.pg.com/)

2. Wait for the invitation to join Coupa Supplier Portal from

do not reply@supplier.coupahost.com and refer to [Coupa E-invoicing Guide](https://pgsupplier.com/create-invoices/einvoice) to complete the setup.

#### <span id="page-9-5"></span>**Manage CSP Account**

Only the CSP primary email address can manage account permission and can grant access to other users/colleagues. Refer to **[How to Invite Additional CSP Users.](https://compass.coupa.com/en-us/products/product-documentation/supplier-resources/for-suppliers/coupa-supplier-portal/set-up-the-csp/users/manage-users)** 

#### <span id="page-10-0"></span>**Invoice Creation**

For P&G, there are two ways in creating a Coupa e-invoice:

- PO Flip
- Coupa Supplier Portal

You can attach all supporting documents on your Coupa E-invoice before clicking submit.

For other quick guides, go to<https://pgsupplier.com/create-invoices/einvoice>

#### <span id="page-10-1"></span>Monitoring Your Invoice Status

On your **Coupa Supplier Portal** > **Invoices** tab, you can monitor the status of all the invoice you created.

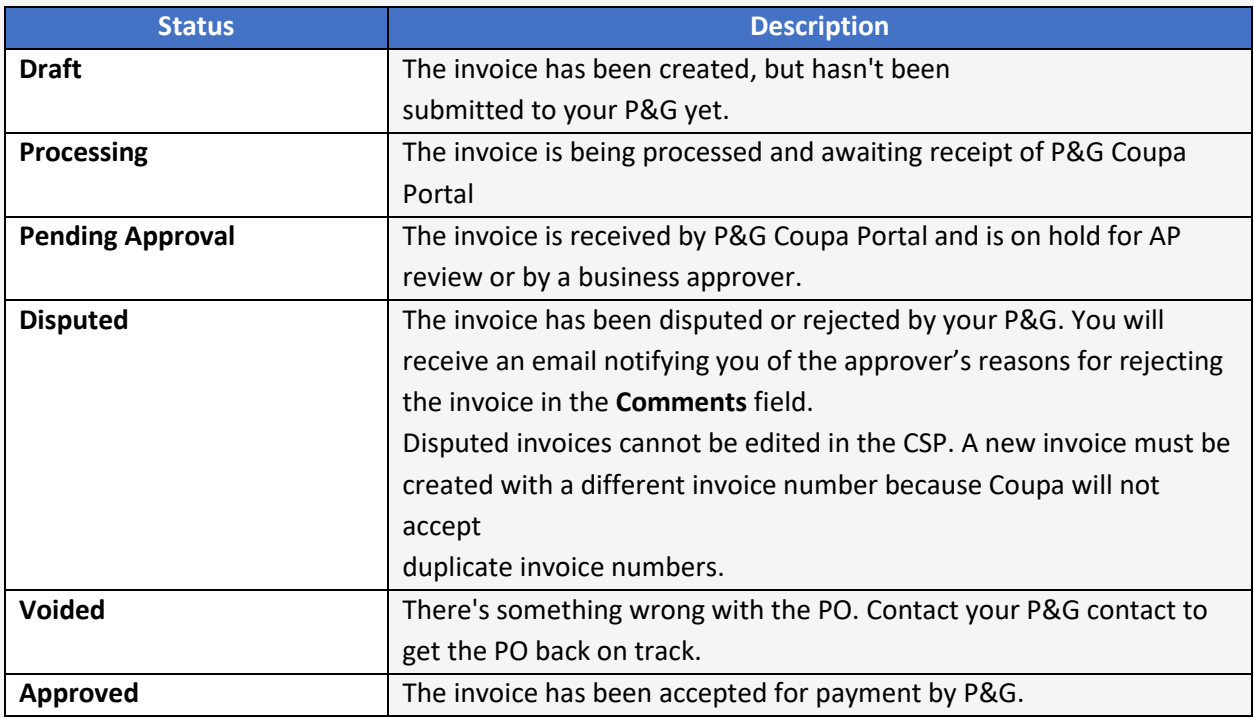

#### <span id="page-10-2"></span>Monitoring Invoice Payment

Once your invoice is already on **approved** status, you can further monitor payment status using the P&G Supplier Portal. For other quick guides, go to https://pgsupplier.com/track-invoice-and-payments

### <span id="page-11-0"></span>Invoice Payment Questions

All invoice-related queries should be routed to the **P&G CHAT SUPPORT**:

#### **Supplier Portal**: Invoice Status application page

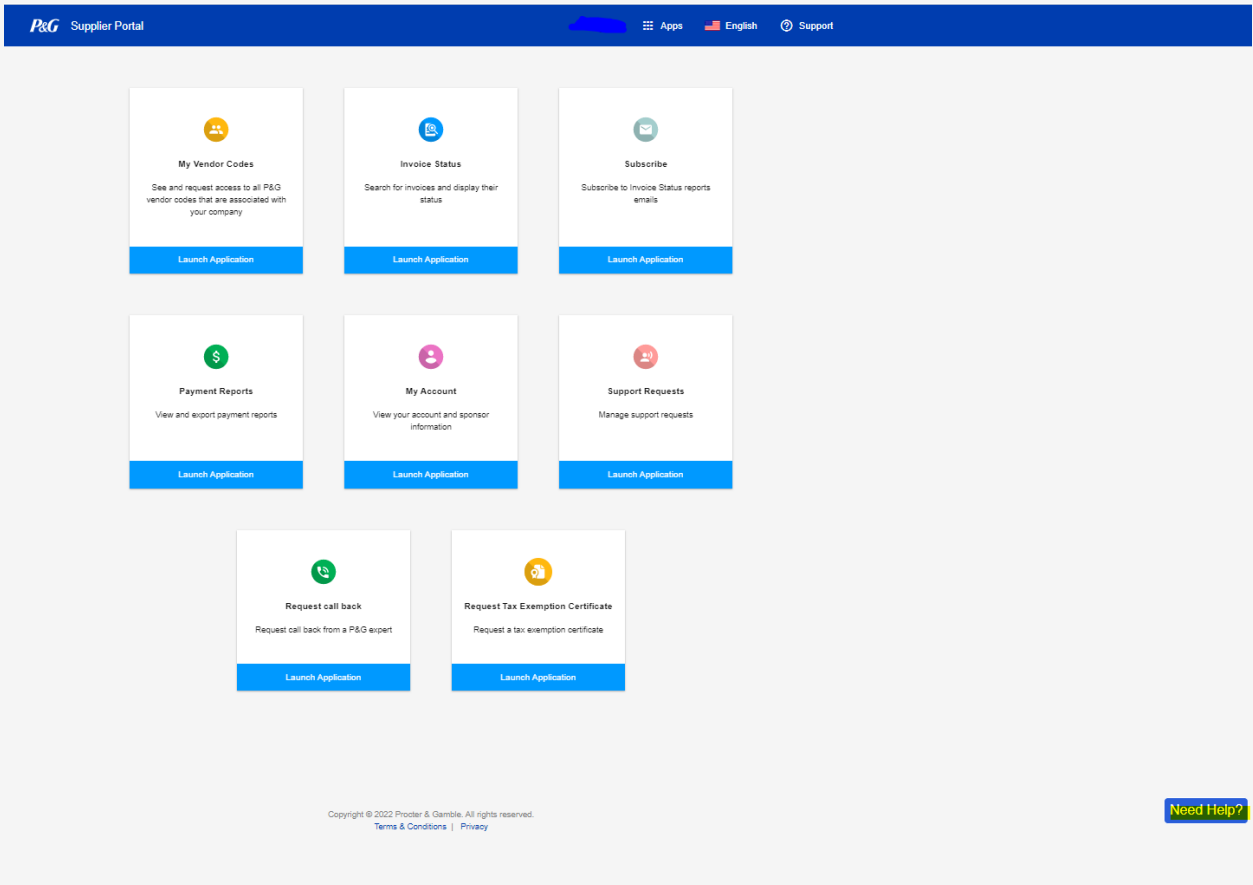

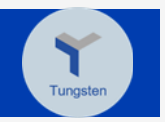

## <span id="page-12-0"></span>**TUNGSTEN E-INVOICING**

Considering the current global situation, sending paper invoices can be difficult for all involved - from requiring dedicated people in the office with access to printers to physically mailing invoices. To drive business continuity and offering long term solution, P&G is highly recommending the use of Tungsten to send invoices. Tungsten Solution makes invoicing faster and guarantees invoice delivery - kindly Click [Here](https://us.tungsten-network.com/solutions/total-ap/) to learn more.

#### <span id="page-12-1"></span>**What is the Tungsten?**

Cloud-based solution for global electronic invoicing that automates and streamlines the invoicing process and brings Buyers and Suppliers closer together, while maximizing efficiency and improving cash flow management.

#### <span id="page-12-2"></span>**Benefits of Tungsten E-Invoicing**

- Prompt and guaranteed delivery Guaranteed invoice delivery eliminating lost/misrouted paper invoices.
- Real-Time Transmission Status Know when your invoices have reached P&G.
- Improved cash-flow management Early invoice validation means that invoices can be approved faster.
- Secure Archiving All your invoices are digitally signed, encrypted, and stored within the Tungsten network image archive where you can access them anytime.

#### <span id="page-12-3"></span>**Tungsten E-Invoicing Solutions**

Rates Based Per Supplier Country

- 1. WEB FORM
	- $\triangleright$  Recommended for low invoice volume
	- $\geq$  52 free invoices (refreshed annually)
	- $\triangleright$  No annual subscription
	- $\triangleright$  Send invoices through the Tungsten Portal
- 2. INTEGRATED
	- $\triangleright$  Recommended for high invoice volume
	- $\geq$  520 free invoices annually
	- $\triangleright$  With annual subscription fee
	- ➢ Technical setup required (ERP to Tungsten)
	- $\triangleright$  Send invoices from your accounting system

*\* For more details on the different Tungsten solutions, click the corresponding link - [Webform Solution](https://www.tungsten-network.com/enrol-for-web-form) or [Integrated Solution](https://www.tungsten-network.com/enrol-for-integrated-solution).*

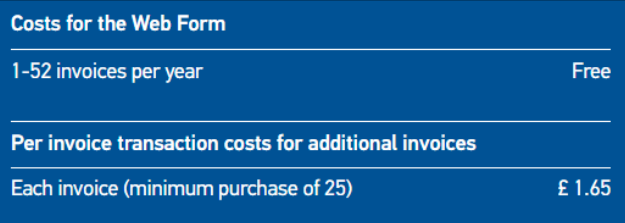

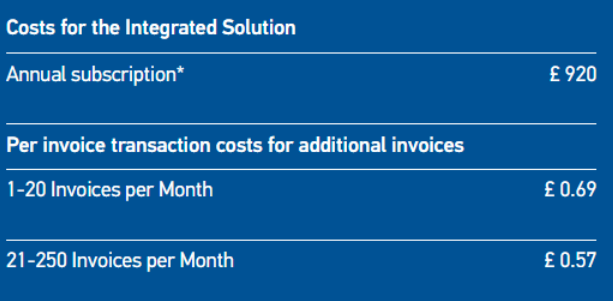

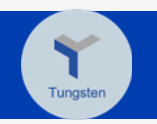

### <span id="page-13-0"></span>Tungsten Pricing Per Market

- 1. Go to Solutions for Suppliers
- 2. Click E-Invoicing

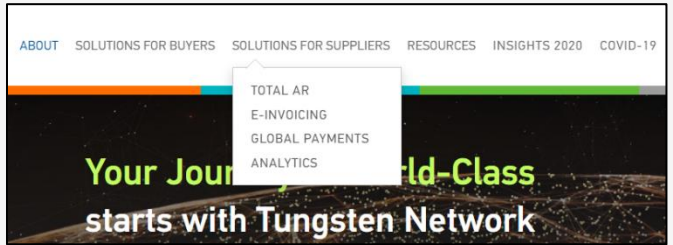

- 3. Scroll down to the bottom part of the page
- 4. Click either solution or enter your supplier country to check cost
	- o Costs will be paid by supplier
	- o Costs are based on supplier country
	- o For Integrated Solution, you will be charged for the connection fee per P&G LE and archiving.

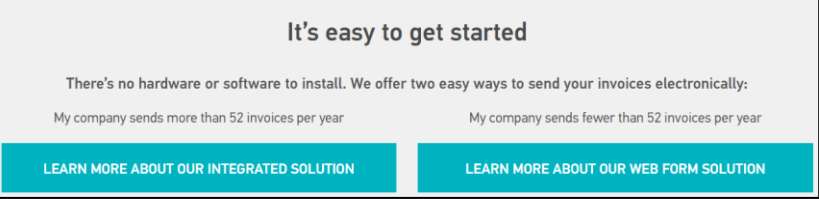

#### <span id="page-13-1"></span>**Tungsten Registration**

- 1. Go to [www.tungsten-network.com](http://www.tungsten-network.com/)
- 2. Click Register
- 3. Select Account Type
	- a. Business Company
	- b. Sole Trader Individual

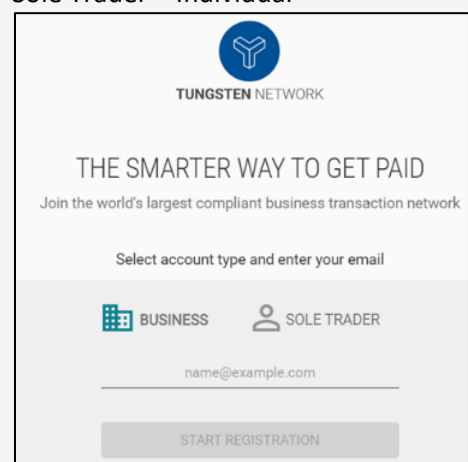

- 4. Enter your email address
- 5. Click Start Registration

*\*Each combination of a supplier code and VAT requires a separate Tungsten account.*

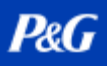

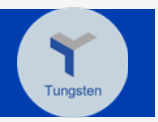

6. Search your company

#### 7. Enter Company Information

The Company details will auto-populate if your company has been pre-registered into Tungsten.

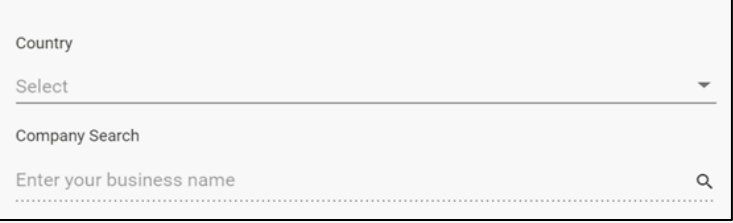

If your company is not showing in the Company Search, please click enter details manually.

Can't find your company? Search again or enter details manually.

8. Enter Personal Information and click the checkbox for the Terms.

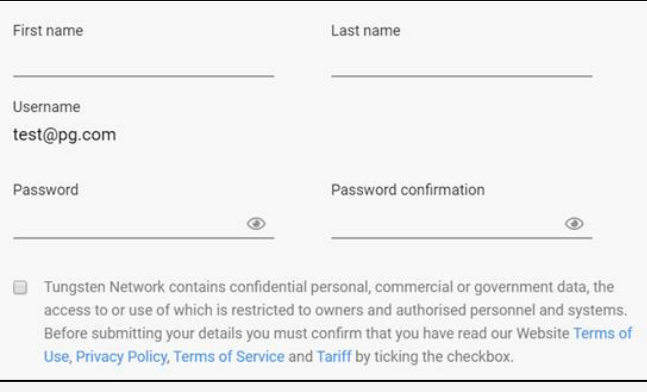

#### 9. Click Register

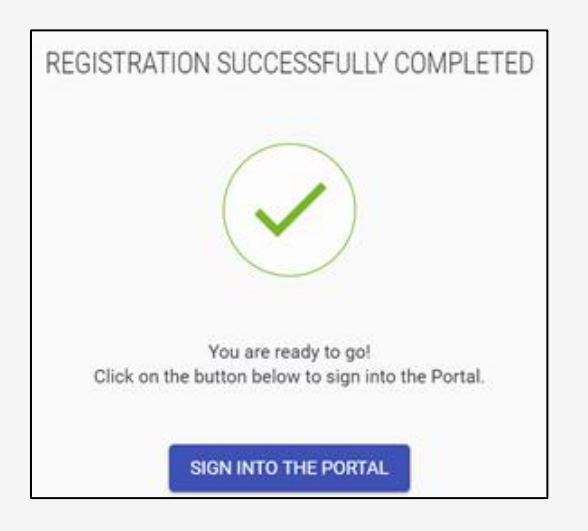

10. You will receive an email confirmation containing your TN number. The TN number is your unique identifier in the Tungsten Network.

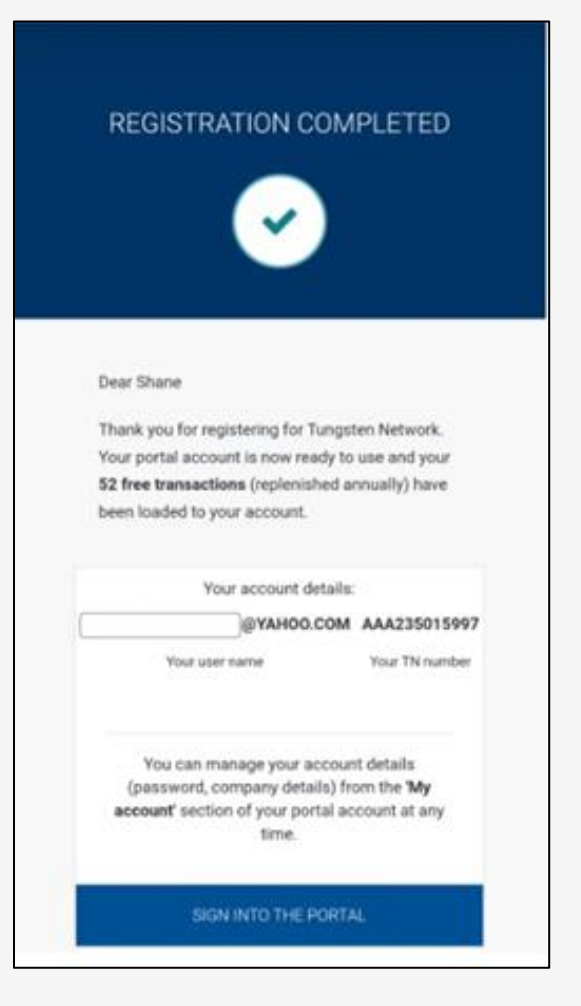

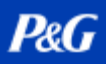

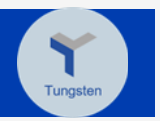

#### <span id="page-16-0"></span>**Connect to a P&G Legal Entity Account**

1. Go to<https://authentication.tungsten-network.com/login> and log in using your credentials.

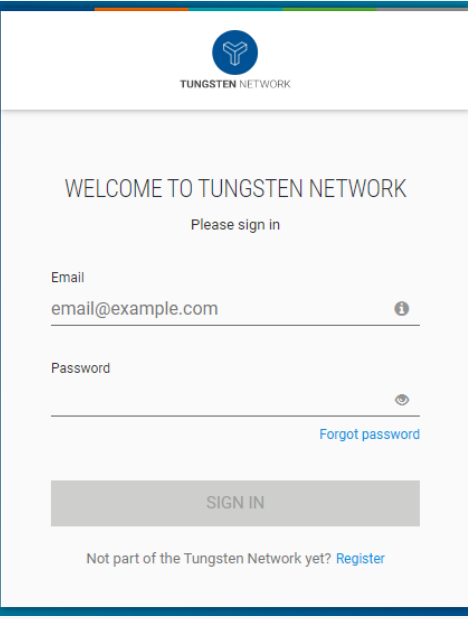

#### 2. Click Connect Today

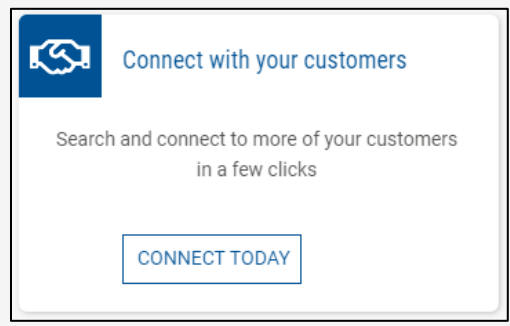

3. Find a P&G LE using either the Legal Entity name or GST number. You can also refer to the AAA Tungsten account number from Supplier Portal when searching for the correct invoice solution for the transaction

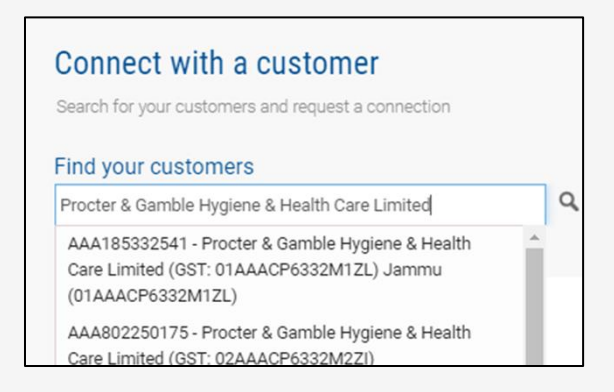

## **P&G PLATFORMS USER GUIDE**

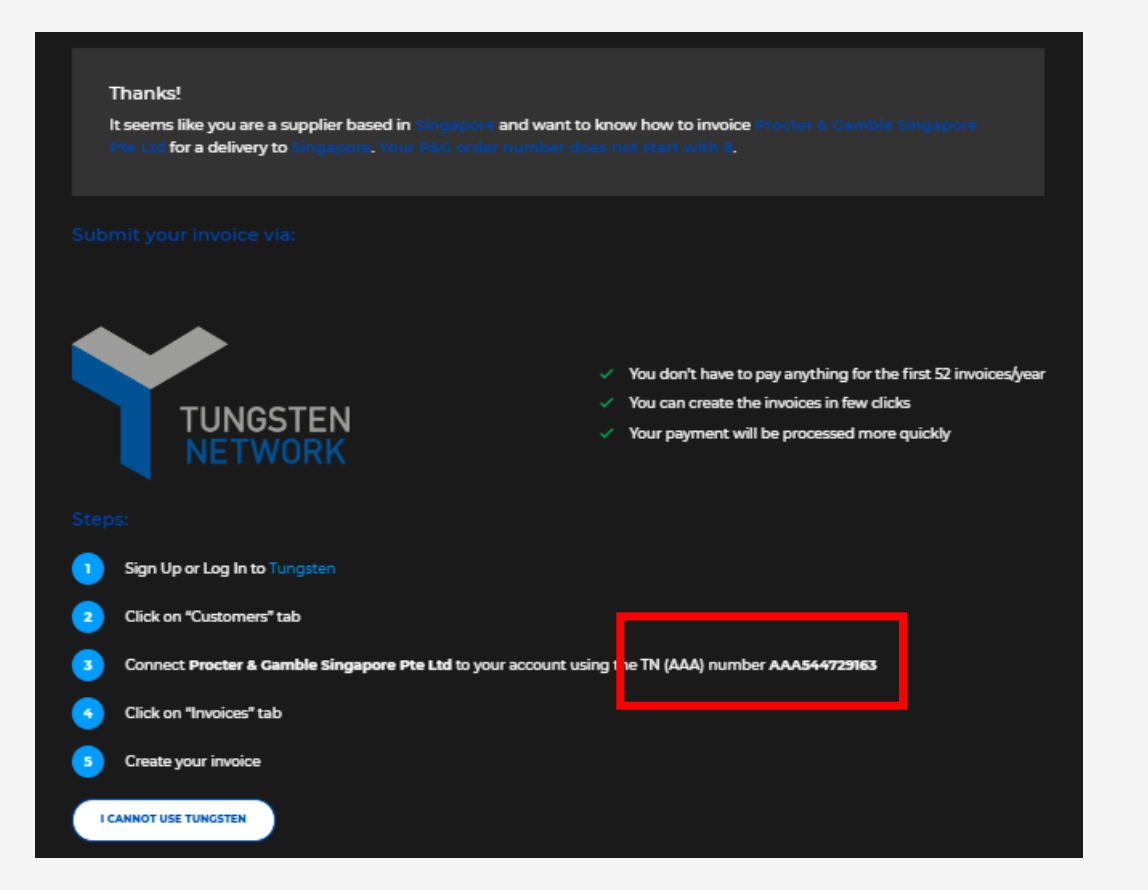

4. Verify the selected P&G LE and enter your supplier code.

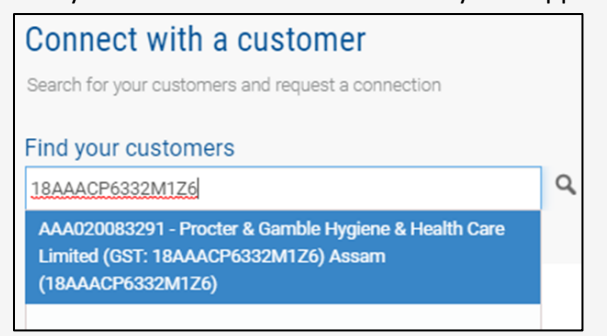

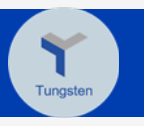

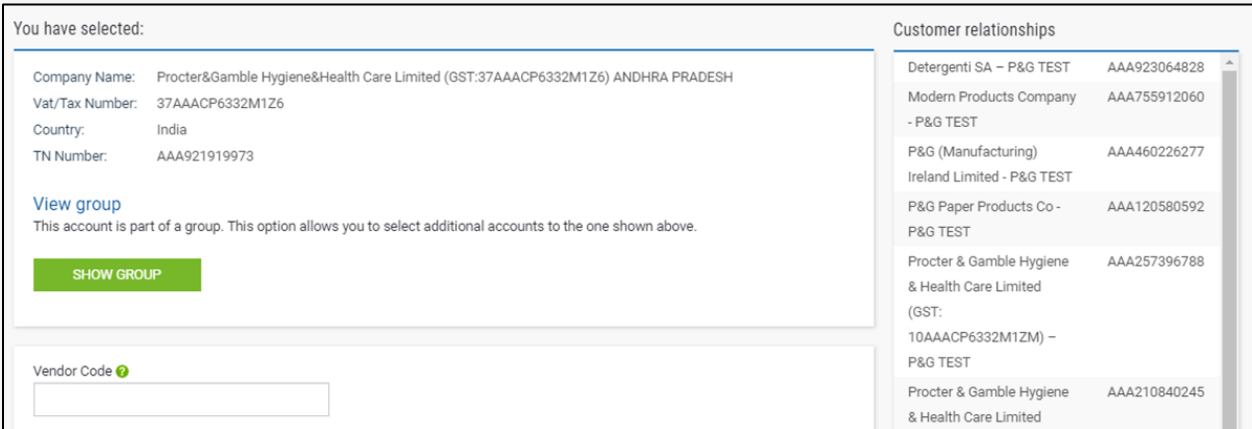

\* *Ensure to provide the correct vendor code as it is important to establish connection.*

5. Click Connect to complete the request for LE connection. To facilitate verification, upload supporting documents such as **(a)** Sample P&G Purchase Order or **(b)** Sample invoice \*A ticket will be created for the connection request. Once completed, you will receive an email confirmation.

*Please [Click Here](https://us.tungsten-network.com/video/how-to-connect-with-your-customers/) to watch the video and link to download the quick guide.*

#### <span id="page-18-0"></span>**Create Invoice via Webform**

- 1. Go to [www.tungsten-network.com](http://www.tungsten-network.com/)
- 2. Click Create Invoice

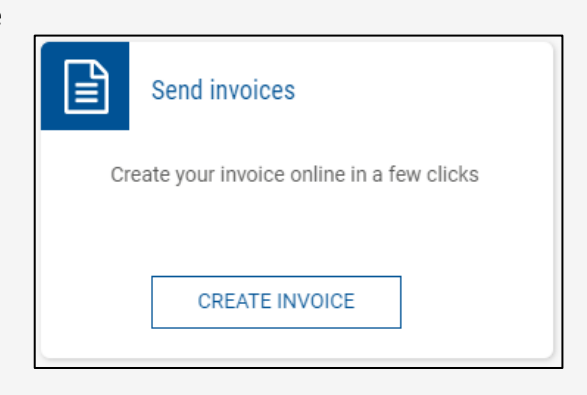

3. Click Please Select under the Customer field to choose the P&G LE you wish to create an invoice for

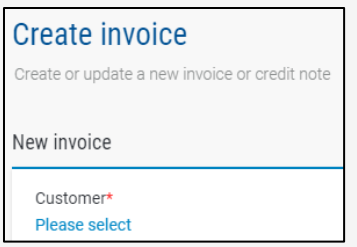

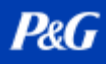

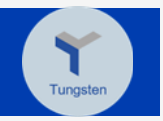

4. Select New tax invoice from the dropdown and enter the invoice number.

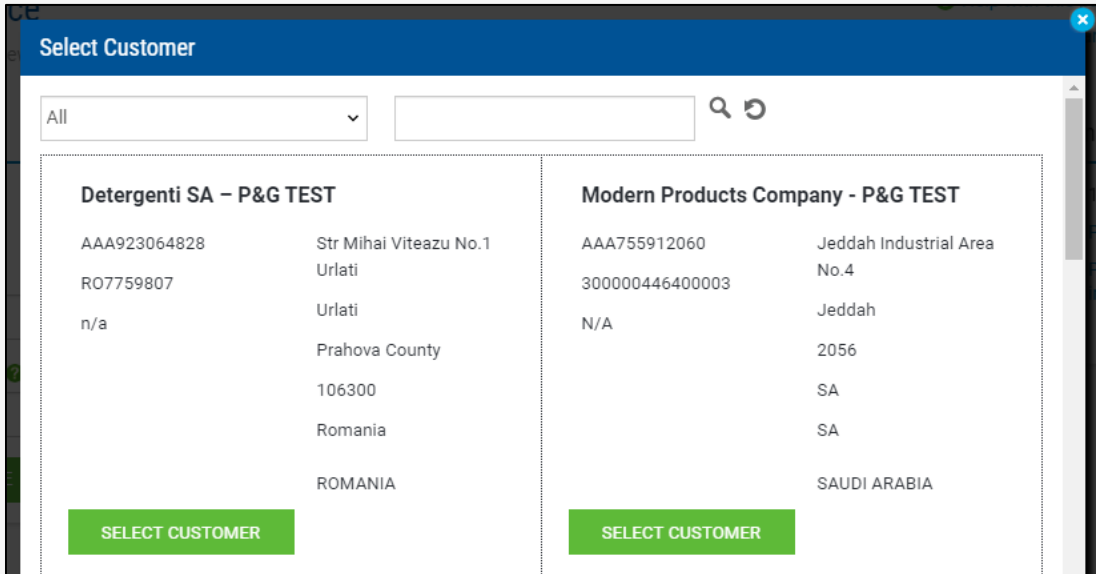

#### 5. Click Create.

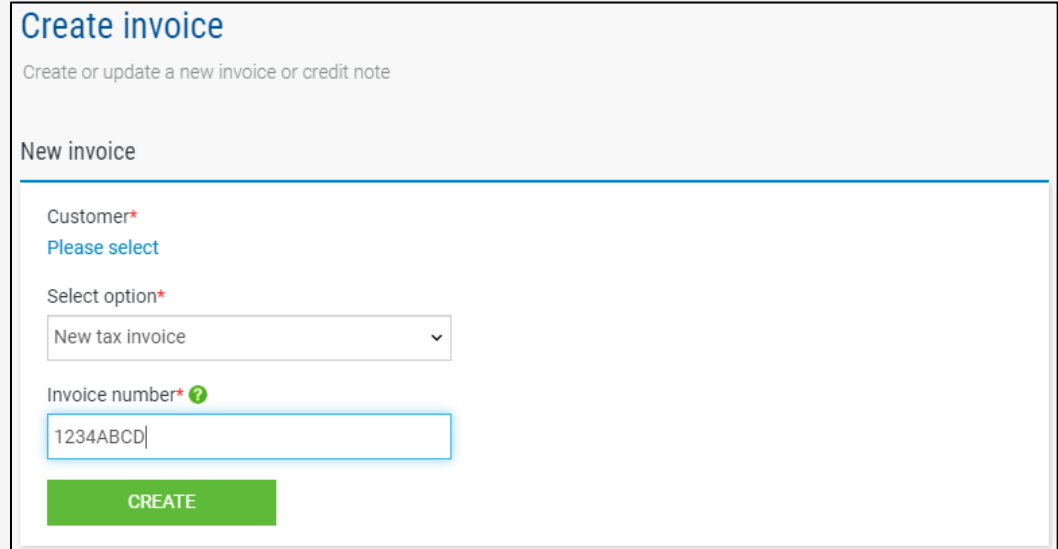

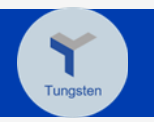

6. Enter details under Your details section.

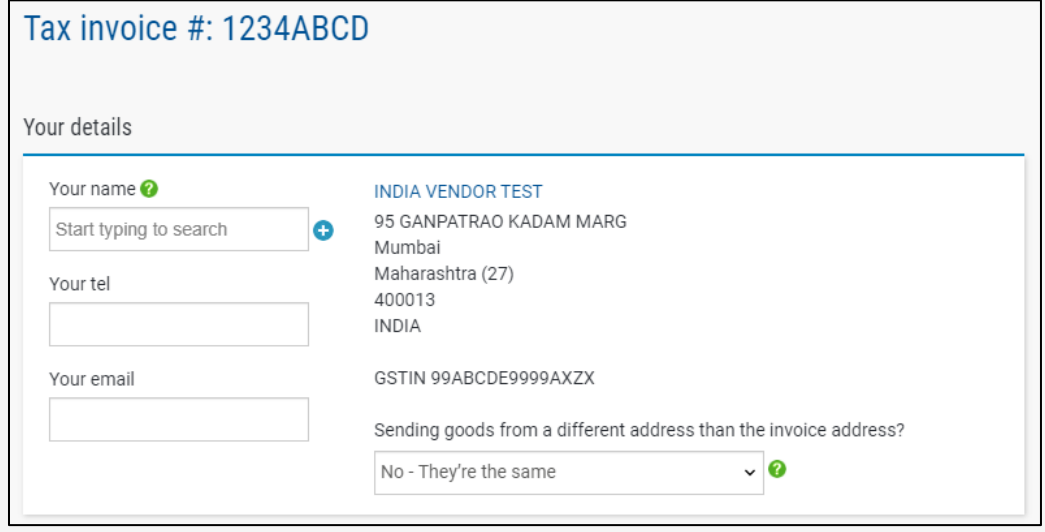

*\*This is set to NO by default. Only select YES if the company address is not the same as the address where the goods will be coming from.*

- 7. Complete the invoice creation by entering mandatory information.
- 8. For PO-based invoice, ensure to provide the PO number in the correct format; otherwise, invoice will be returned.

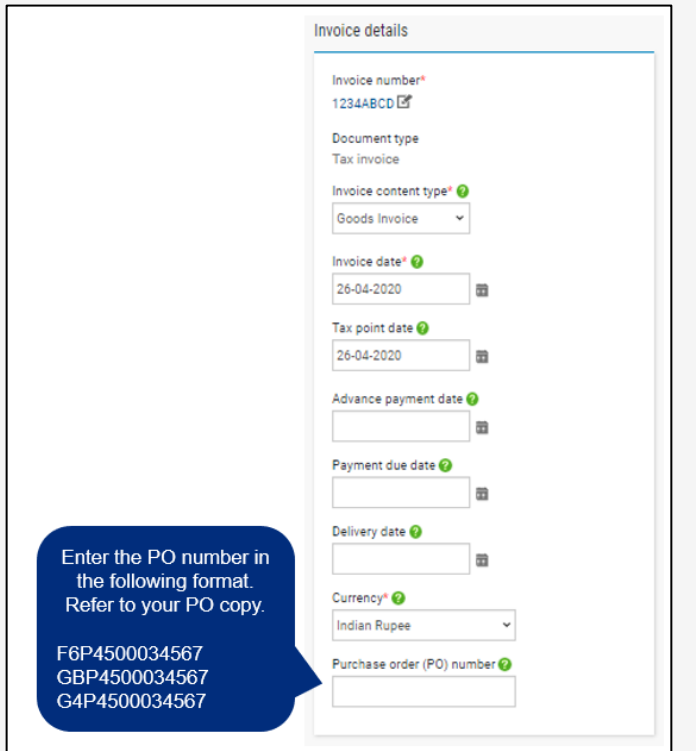

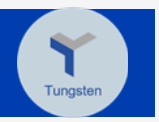

9. If non-PO, enter information under Who are you invoicing section. The person to be indicated should be your P&G contact person for the transaction. This person will be the approver of your E-invoice submitted to P&G.

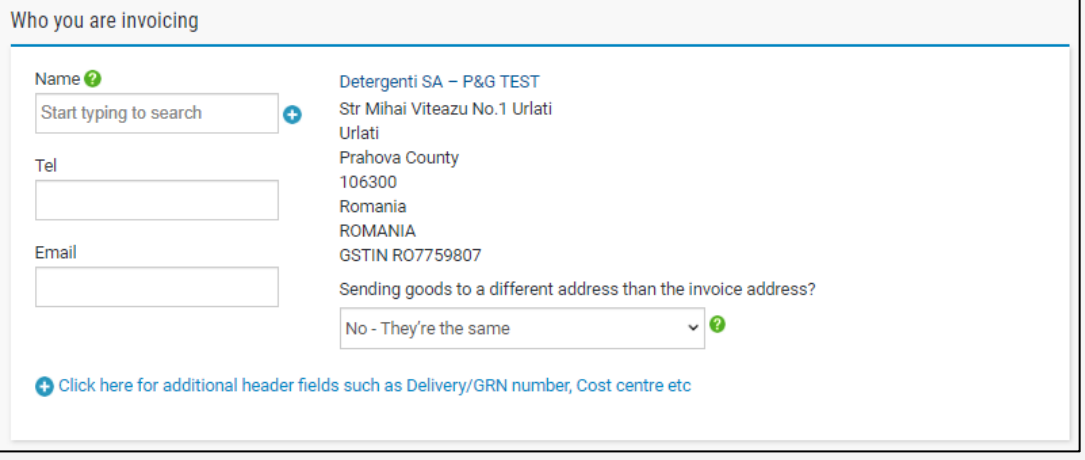

10. Complete the Invoice Items section and click Save Line item.

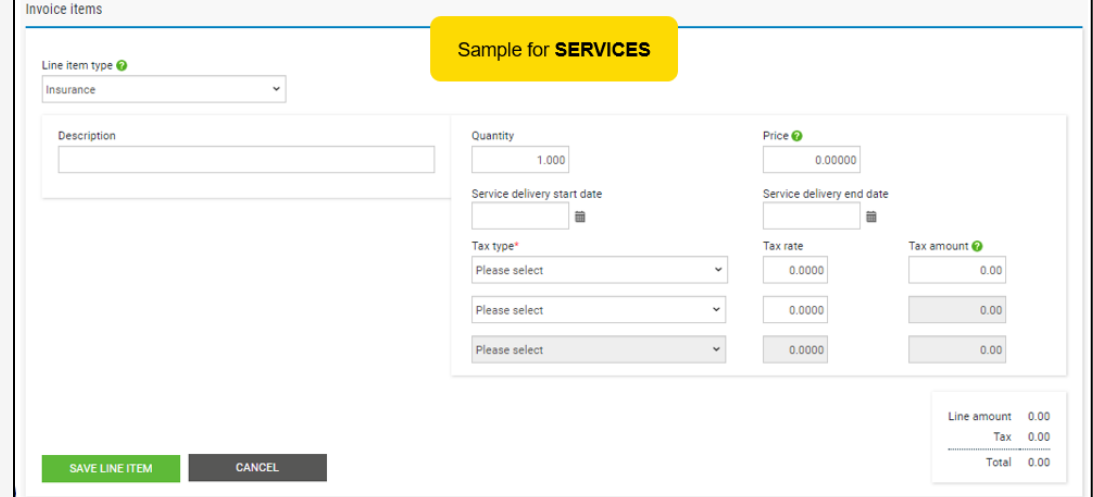

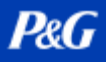

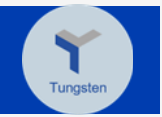

11. Complete the following link if you need to provide additional information.

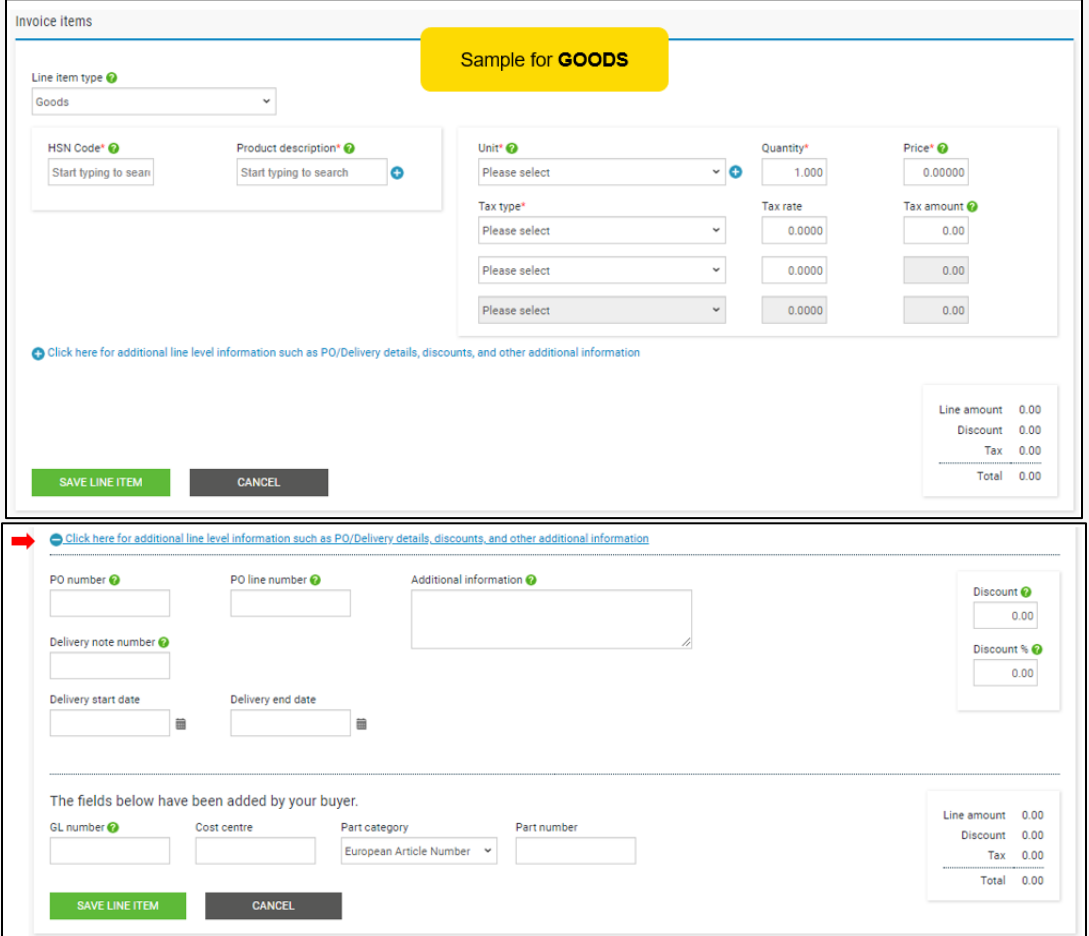

12. If you need to add another line item, click *Add* and complete the information. Otherwise, proceed to the next step.

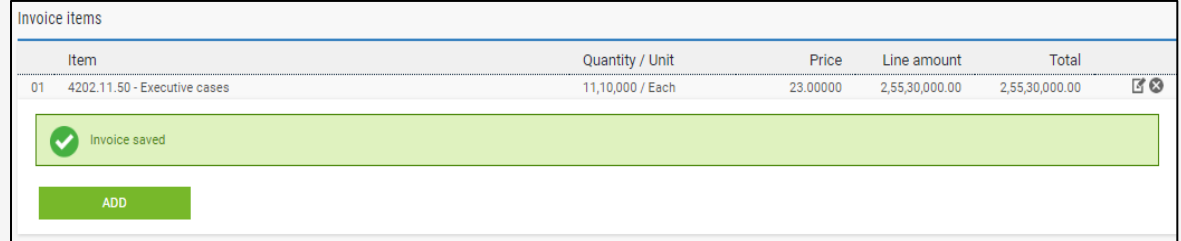

13. Upload attachment as needed. Kindly note of the guidelines for the accepted attachment.

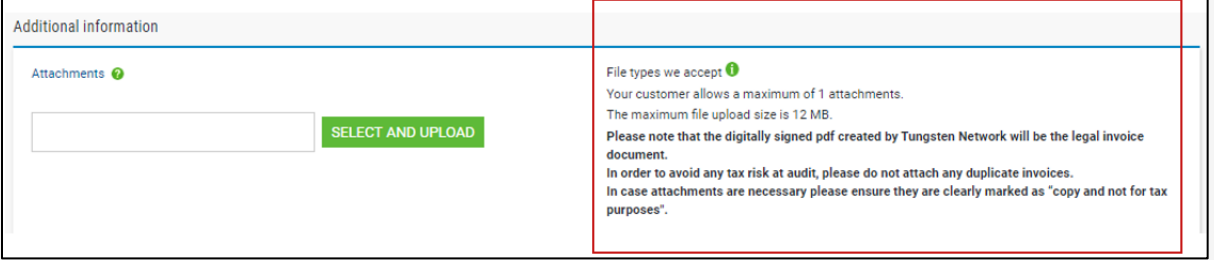

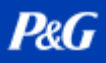

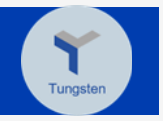

14. The Bank account you entered upon completion of your profile will appear blow. If you have multiple bank accounts, select only one account where you intend the invoice payment to be credited.

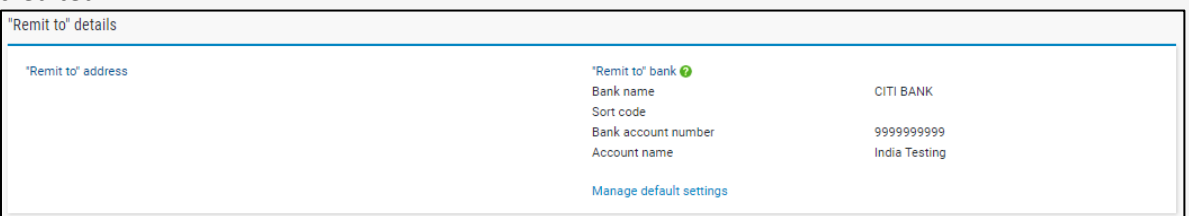

15. Review the invoice details and amount.

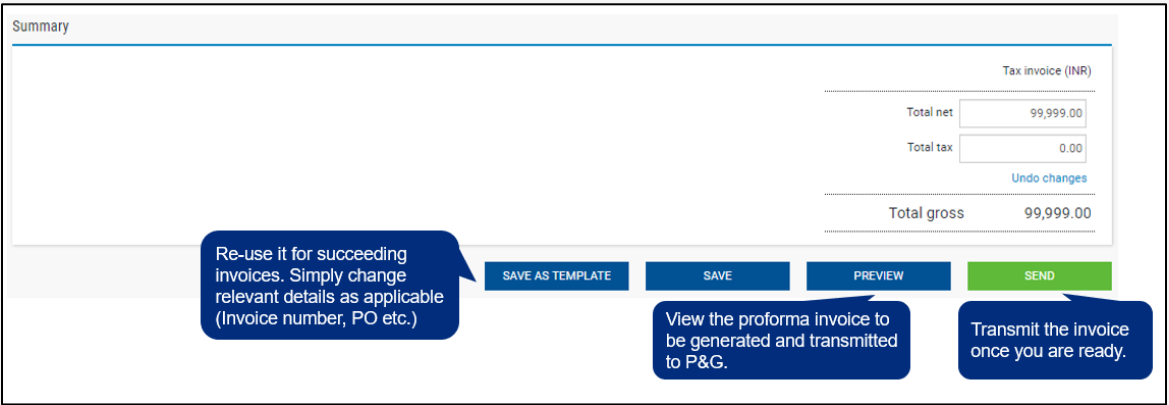

*Please [Click Here](https://us.tungsten-network.com/video/create-an-invoice-or-credit-note/) to watch the video and link to download the quick guide.*

#### <span id="page-23-0"></span>**Check Invoice Transmission Status**

1. Click Where Is My Invoice?

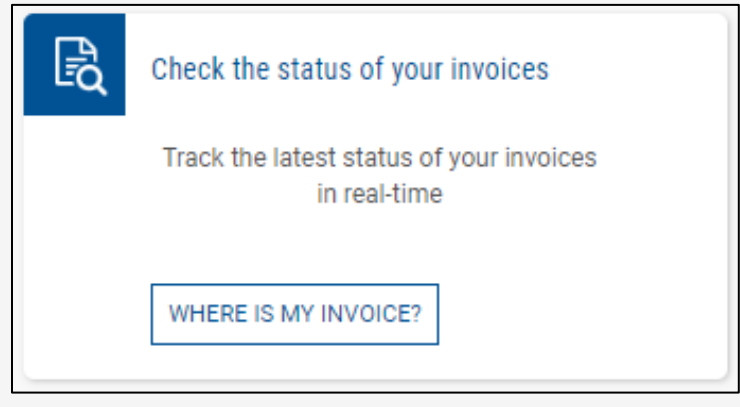

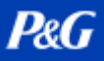

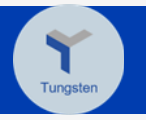

2. Enter the invoice number in the Find Invoice field.

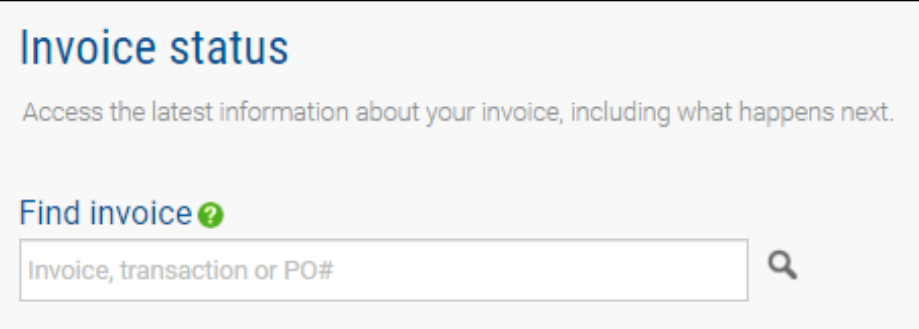

#### 3. A pie chart will present the transmission status of all your invoices.

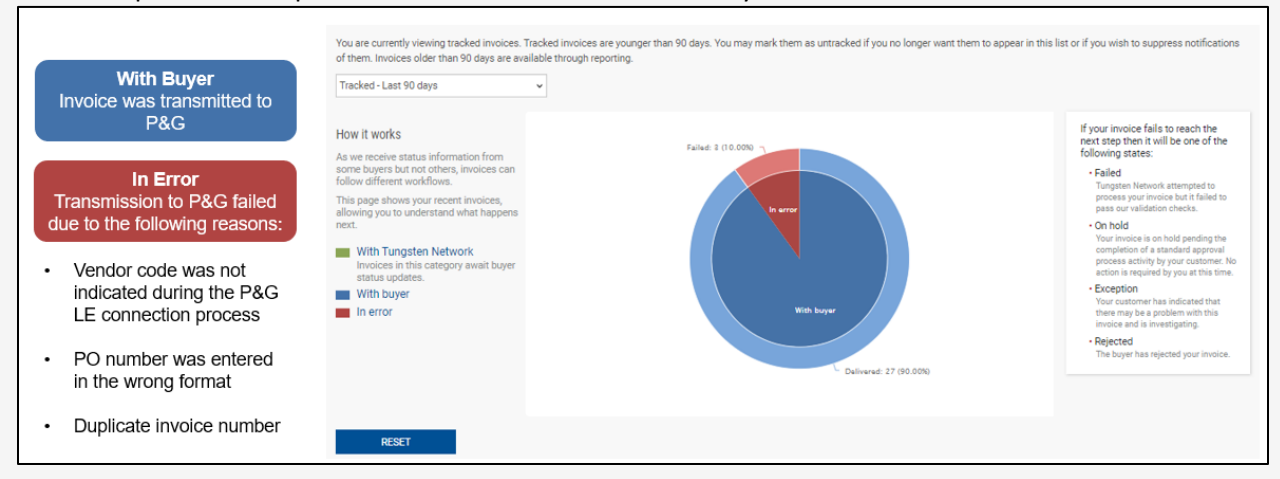

4. A list of all invoice transmission status is also shown below.

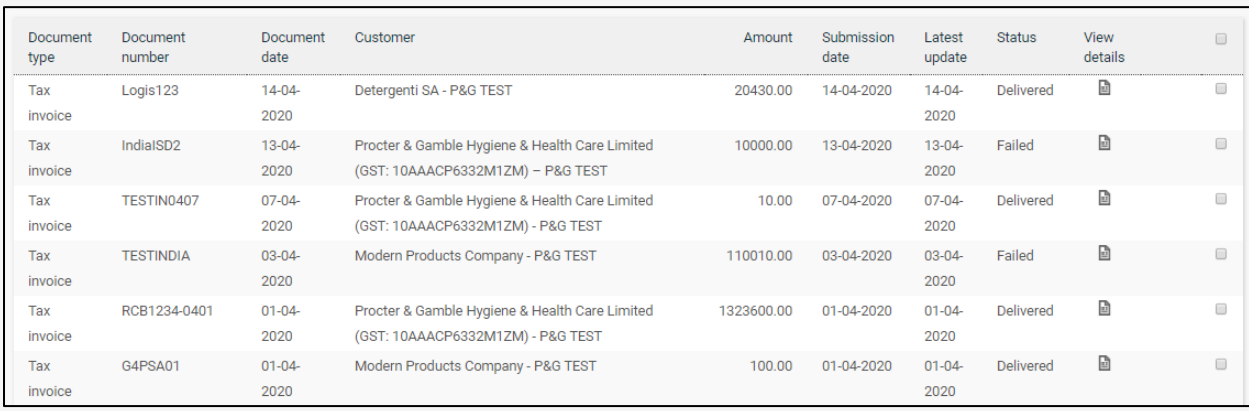

5. Under the View details column, click the document icon beside each Failed invoice to view the invoice and the error.

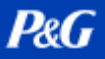

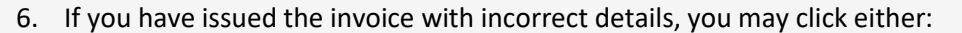

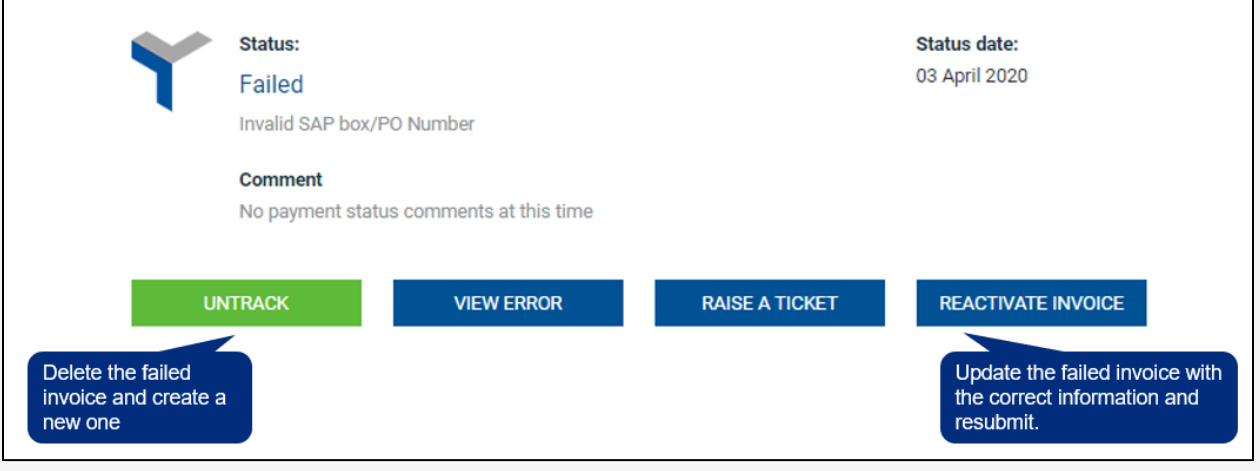

*Please [Click Here](https://www.tungsten-network.com/video/check-your-invoice-status/) to watch the video and link to download the quick guide.*

For other quick guides, go to https://pgsupplier.com/create-invoices/einvoice

**Tungsten Direct Links:** *[Tutorials](https://www.tungsten-network.com/resources/support/)* **and** *[FAQs](https://www.tungsten-network.com/faqs/)*

**Further Questions on Tungsten Supplier Portal?** *[Call Tungsten](https://www.tungsten-network.com/about-us/get-in-touch-with-us/)*

**For other queries on invoice status and P&G-related questions:** *[CHAT SUPPORT](https://pgsupplier.vpn.pg.com/,DanaInfo=portalapps.pg.com,SSO=P+)*

# $P \& G$

## **P&G PLATFORMS USER GUIDE**

## <span id="page-26-0"></span>**P&G Chat Support**

Directly chat a live assistant for any concerns or questions regarding P&G transactions.

- Fast and Real Time
- Easy and Convenient
- Save Time

For Invoice-related queries, check invoice status application page in P&G Supplier Portal.

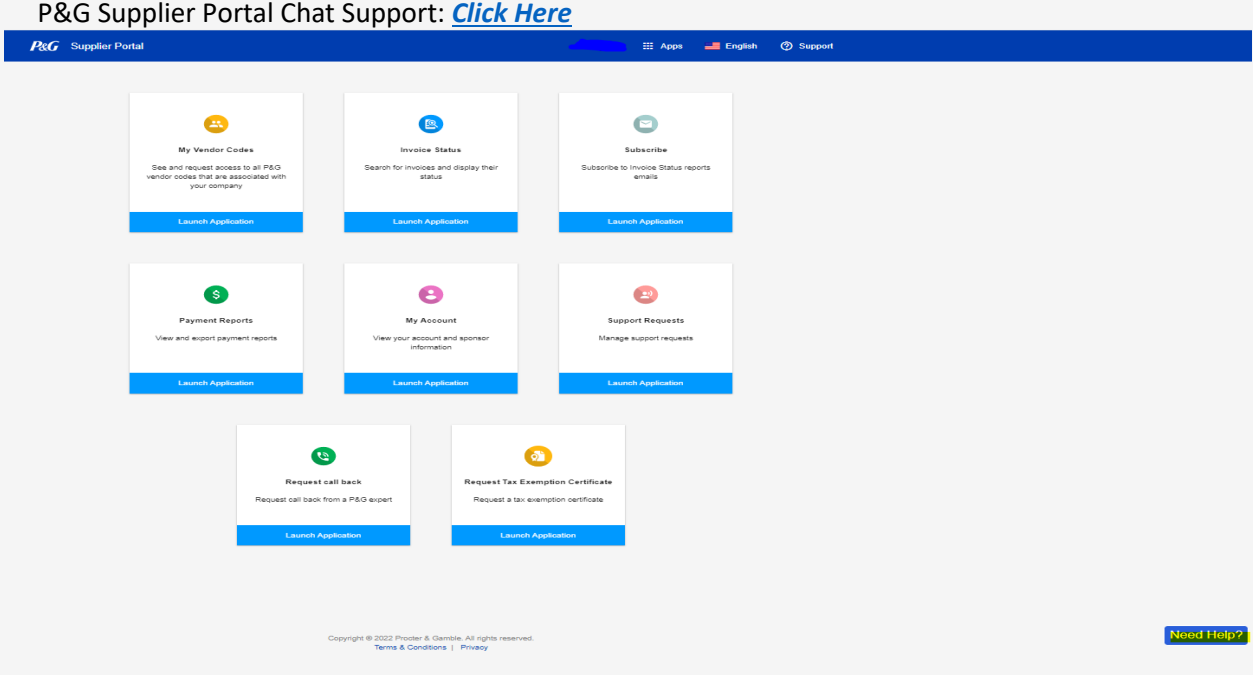

For general queries, check Aravo login page.

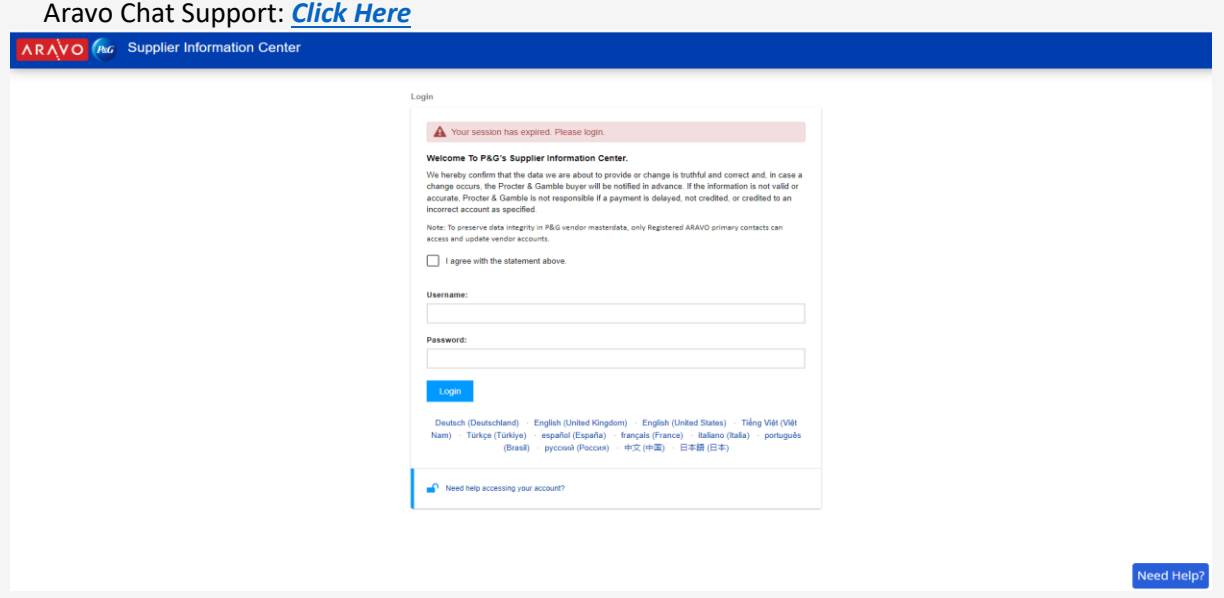

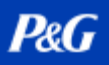

### <span id="page-27-0"></span>**Next Steps for Suppliers**

- 1. Register to the **P&G Supplier Portal** to have access to the P&G Chat Support and the Invoice Status applications.
- 2. Ensure that **Aravo** profile and primary email are updated.
- 3. Set up MFA for P&G Supplier Portal and Aravo
- 4. If qualified for **Coupa** E-invoicing, link your account to P&G Coupa Supplier Portal by sending the required information to the regional Coupa Ions.
- 5. If qualified for **Tungsten** E-invoicing, register to Tungsten vi[a https://portal.tungsten](https://portal.tungsten-network.com/mvc/registration)[network.com/mvc/registration](https://portal.tungsten-network.com/mvc/registration)
- 6. Reach out to the **P&G Chat Support** for additional concerns.